## Izvoz temeljnica u xml datoteku za uvoz u druge programe

Zadnje ažurirano08/04/2024 10:34 am CEST

## **Izvoz temeljnica iz programa Minimax**

1 U izborniku **Knjigovodstvo > Glavna knjiga** kliknemo **Napredna**

**pretraga.**

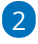

Zatim kliknemo **Masovne obrade** > odaberemo **Izvoz u XML.**

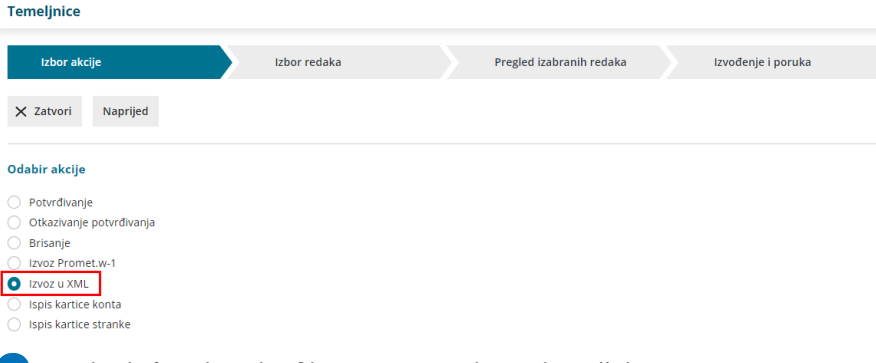

3 Na sljedećem koraku filtriramo temeljnice koje želimo izvesti i

označimo ih.

4 Klikom na **Naprijed** i **Izvrši** program pripremi datoteku koju možemo

otvoriti i preuzeti u xml formatu te uvesti tamo gdje nam je potrebna.